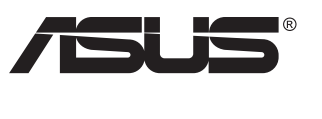

# **VG23AH LCD монитор**

# **Ръководство на потребителя**

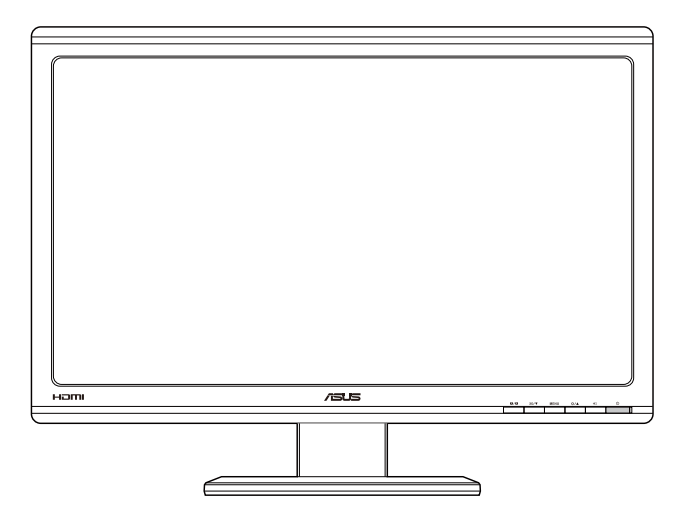

## **Съдържание**

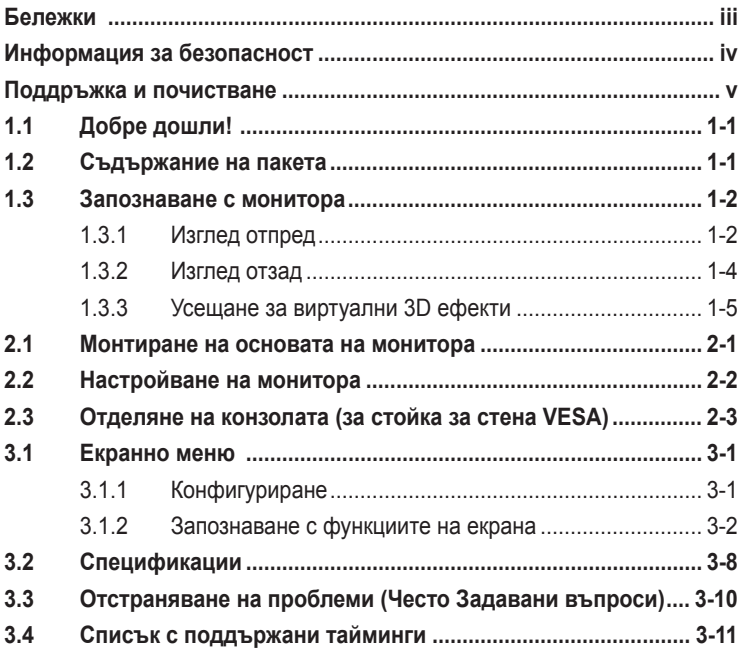

Copyright © 2012 ASUSTeK COMPUTER INC. Всички права запазени.

Никоя част от това ръководство, включително описаните продуктите и софтуер, не могат да бъдат размножавани, предавани, записвани, съхранявани в друга система или превеждани на други езици под каквато и да било форма и начин, с изключение на документите, които купувачът е съхранил с цел поддръжка, без писменото разрешение ASUSTeK COMPUTER INC. ("ASUS").

Гаранцията и поддръжката на продукта не важат в следните случаи: (1) при поправка, модификация или промяна на продукта, освен ако не е на лице писмено разрешение от ASUS; (2) ако серийният номер на продукта е заличен или липсва.

ASUS ПРЕДОСТАВЯ ТОВА РЪКОВОДСТВО В НАСТОЯЩИЯ МУ ВИД БЕЗ КАКВИТО И ДА БИЛО ГАРАНЦИИ, ПРЕКИ ИЛИ КОСВЕНИ, ВКЛЮЧИТЕЛНО, НО НЕ САМО, КОСВЕНИ ГАРАНЦИИ ИЛИ УСЛОВИЯ ЗА ПРОДАВАЕМОСТ ИЛИ ПРИГОДЕНОСТ ЗА ДАДЕНА ЦЕЛ. ПРИ НИКАКВИ ОБСТОЯТЕЛСТВА ASUS, НЕГОВИТЕ ДИРЕКТОРИ, СЛУЖИТЕЛИ ИЛИ АГЕНТИ НЕ<br>НОСЯТ ОТГОВОРНОСТ ЗА КОСВЕНИ, СПЕЦИАЛНИ, СЛУЧАЙНИ ИЛИ ПРОИЗТИЧАЩИ ОТ ИЗПОЛЗВАНЕТО НА ПРОДУКТА ЩЕТИ (ВКЛЮЧИТЕЛНО ПРОПУСНАТИ ПЕЧАЛБИ, ЗАГУБЕНИ КЛИЕНТИ, ДАННИ, ПРЕУСТАНОВЯВАНЕ НА ДЕИНОСТ И ДР.), ДОРИ и AKO ASUS СА БИЛИ<br>ИНФОРМИРАНИ, ЧЕ ТАКИВА ПОВРЕДИ ПРОИЗЛИЗАЩИ ОТ ДЕФЕКТ ИЛИ ГРЕШКА В ТОВА РЪКОВОДСТВО ИЛИ ПРОДУКТА, СА ВЪЗМОЖНИ

ТЕХНИЧЕСКИТЕ ХАРАКТЕРИСТИКИ И ИНФОРМАЦИЯТА В ТОВА РЪКОВОДСТВО СА ПРЕДОСТАВЕНИ ЗА ВАШЕ СВЕДЕНИЕ И СА ОБЕКТ НА ПРОМЯНА ПО ВСЯКО ВРЕМЕ БЕЗ ПРЕДУПРЕЖДЕНИЕ. ТЕ НЕ ТРЯБВА ДА СЕ ТЪЛКУВАТ КАТО ЗАДЪЛЖЕНИЕ НА ASUS. ASUS НЕ НОСИ ОТГОВОРНОСТ ЗА ГРЕШКИ ИЛИ НЕТОЧНОСТИ, КОИТО МОГАТ ДА СЕ ПОЯВЯТ В РЪКОВОДСТВОТО, ВКЛЮЧИТЕЛНО ОПИСАНИЕТО НА ПРОДУКТИТЕ И СОФТУЕРА В НЕГО.

Продуктите и фирмените имена, посочени в това ръководство, може да са или да не са регистрирани търговски марки или авторски права на съответните им фирми и се използват само за идентифициране или обяснение в полза на притежателите без никакво намерение за нарушение.

## **Бележки**

#### **Изявление на Федералната Комисия по Комуникациите (ФКК)**

Това устройство отговаря на част 15 от правилника на ФКК. Работата му е предмет на следните две условия:

- Устройството да не причинява вредна интерференция.
- Устройството трябва да приема всякаква интерференция включително и такава, която може да причини нежелано действие.

Това устройство е тествано и отговаря на ограниченията за цифрово устройство "Class B", съгласно част 15 от правилника на ФКК. Целта на тези критерии е да осигурят приемлива защита срещу вредни интерференции в жилищни инсталации. Това оборудване произвежда, използва и може да излъчва радиочестотна енергия. Ако не е инсталирано и използвано в съответствие с инструкциите на производителя, то може да причини вредна интерференция в радио комуникациите. Няма гаранция, че тази интерференция няма да се появи при определена инсталация. Ако устройството причинява вредни смущения в радио- и телевизионното приемане, които могат да се определят чрез включване и изключване на устройството, потребителят може да се опита да коригира смущенията по един или повече от следните начини:

- Да преориентира или премести антената на приемника.
- Да увеличи разстоянието между оборудването и приемника.
- Да включи устройството в контакт на електрическата верига, който е различен от веригата, към която е включен приемникът.
- Да се обърне за помощ към дилъра или опитен радио-/телевизионен техник.

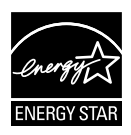

Като партньор на Energy Star® , нашата компания определи, че този продукт отговаря на критериите за енергийна ефективност на Energy Star<sup>®</sup>.

#### **Изявление на Канадски Отдел по Комуникациите**

Този цифров уред не превишава ограниченията на "Class B" за звукови емисии от цифров уред заложени в нормативите за радио интерференция на КОК.

Този цифров уред от "class B" е в съответствие с канадския стандарт ICES-003.

## **Информация за безопасност**

- Прочетете внимателно всички прилежащи документи на монитора, преди да пристъпите към монтиране.
- Никога не излагайте монитора на дъжд или влага, ако искате да предотвратите пожар или токов удар.
- Никога не опитвайте да отворите кутията на монитора. Високото напрежение в монитора може да доведе до сериозно физическо увреждане.
- Ако захранването е повредено, не се опитвайте да го ремонтирате сами. Свържете се с квалифициран техник или с Вашия доставчик.
- Преди да използвате уреда, уверете се, че всички кабели са свързани правилно и че захранващите кабели не са повредени. Ако установите някаква неизправност, незабавно се свържете със своя доставчик.
- Слотовете и отворите в задната и горната част на кутията осигуряват вентилация. Не ги блокирайте. Никога не разполагайте продукта близо до или върху радиатор или източник на топлина, освен ако има подходяща вентилация.
- Мониторът трябва да функционира само с посочения на етикета източник на електроенергия. Ако не сте сигурни за мощността на електроенергията в дома Ви, консултирайте се с Вашия доставчик или с месната електрическа компания.
- Използвайте подходящ контакт, който съответства на местните стандарти.
- Не пренатоварвайте захранващите проводници и удължителите. Пренатоварването може да доведе до пожар или токов удар.
- Избягвайте прах, влага и резки температурни промени. Не разполагайте монитора в помещение, където може да се навлажни. Поставете монитора на стабилна повърхност.
- Изключете продукта по време на гръмотевична буря или когато няма да го използвате дълго време. Това ще предпази монитора от повреди причинени от промени в напрежението.
- Никога не вкарвайте предмети и не изливайте течности в отворите на кутията на монитора.
- За да гарантирате надеждно функциониране, използвайте монитора само с UL компютри, които имат подходящо конфигурирани букси с маркировка между 100V и 240V AC.
- Ако срещнете технически проблеми, свържете се с квалифициран техник или с Вашия доставчик.

## **Поддръжка и почистване**

- Преди да повдигнете или преместите монитора, откачете кабелите и захранващия кабел. Когато позиционирате монитора, следвайте инструкциите за повдигане. Когато повдигате или носите монитора, дръжте го за крайните ръбове. Не повдигайте монитора като държите основата или кабела.
- Почистване Изключете монитора и извадете захранващия кабел. Почистете повърхността на монитора с кърпя, която не е мъхеста или абразивна. Упорити петна могат да бъдат премахнати с кърпа, напоена с мек почистващ препарат.
- Избягвайте използването на почистващ препарат, който съдържа алкохол или ацетон. Използвайте препарат предназначен за почистване на LCD. Никога не пръскайте със спрея директно върху екрана, тъй като той може да проникне в монитора и да предизвика токов удар.

#### **Следните симптоми са нормални за монитора:**

- Поради естеството на флуоресцентна светлина, екранът може да трепти, когато го използвате в началото. Изключете захранването и го включете отново, за да се уверите, че трептенето е изчезнало.
- Възможна е слаба промяна в яркостта на екрана в зависимост от използвания режим на монитора.
- Когато не се сменя изображението на екрана за дълъг период от време, може да се появи остатъчен образ след смяна на изображението. Екранът постепенно ще се възстанови или може да го изключите за няколко часа.
- Когато екранът стане черен, мига или престане да работи, свържете се с Вашия доставчик или сервизен център за поправка. Не поправяйте екрана сами!

#### **Символи, използвани в ръководството**

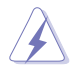

ПРЕДУПРЕЖДЕНИЕ: Информация за предпазване от нараняване по време на работа с монитора.

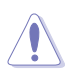

ВНИМАНИЕ: Информация за избягване на повреда на елементите по време на работа с монитора.

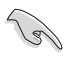

ВАЖНО: Информация, която задължително ТРЯБВА да следвате докато работите с монитора.

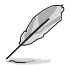

ЗАБЕЛЕЖКА: Съвети и помощна информация при работа с монитора.

#### **Къде да намерите повече информация**

Вижте следните източници за допълнителна информация за продукта и софтуерно актуализиране.

#### **1. Уеб страници на ASUS**

Уеб страниците на ASUS предлагат обновена информация за хардуерните и софтуерни продукти на ASUS. Отидете на **http://www.asus.com**

#### **2. Допълнителна информация**

Продуктът Ви може да съдържа допълнителни документи, които са били добавени от търговеца. Тези документи не са част от стандартния пакет.

## **1.1 Добре дошли!**

Благодарим Ви, че закупихте този LCD монитор на  $\mathsf{ASUS}^\circ$ !

Най-новият широкоекранен LCD монитор на ASUS Ви дава по-чист, по-широк и поярък образа, плюс множество функции, които Ви доставят допълнително удоволствие при гледане.

Благодарение на тези функции можете да се насладите на удобството и прекрасното визуално изживяване, които този монитор Ви предлага!

## **1.2 Съдържание на пакета**

Проверете дали Вашият пакет съдържа следните неща:

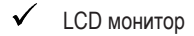

- $\checkmark$ Захранващ кабел
- VGA кабел
- $\checkmark$  DVI кабел
- 3,5мм аудио кабел
- $\checkmark$  FPR 3D очила
	- Кратко ръководство за потребителя
	- Гаранционна карта

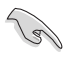

Ако някой от елементите по-горе е повреден или липсва, незабавно се свържете се с Вашия доставчик.

## **1.3 Запознаване с монитора**

#### **1.3.1 Изглед отпред**

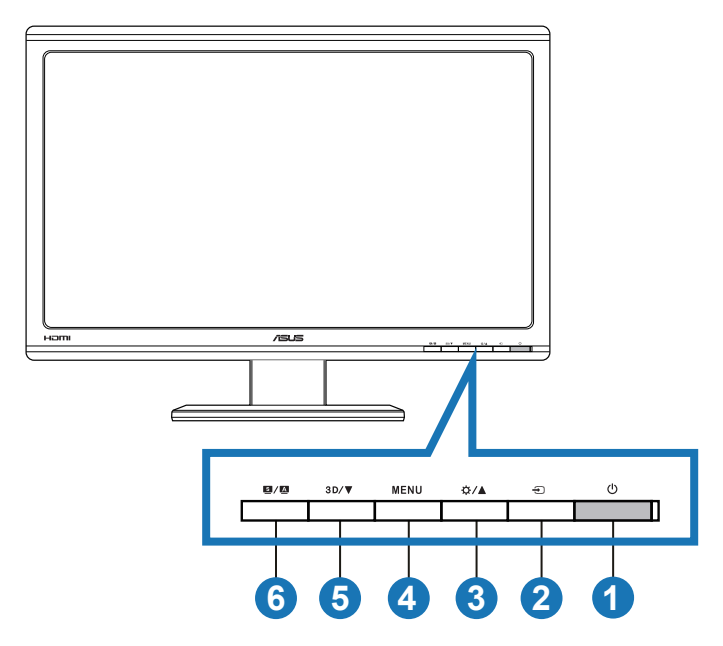

- 1. Бутон за включване и изключване/Индикатор на захранването:
	- Натиснете този бутон, за да включите или изключите монитора.
	- Определението за цвета на индикатора на захранването е посочено по-долу.

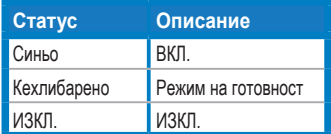

- 2. Бутон за избор на входящ сигнал:
	- Натиснете този бутон, за да изберете входен източник.
- 3. <del>Ф</del>∕▲Бутон:
	- Натиснете този бутон, за да увеличите стойността на избраната функция или да отидете до предишната.
	- Бърз клавиш за яркостта
- 4. **MENU** Бутон:
	- Натиснете този бутон, за да изберете или маркирате икона (функция) докато екранното меню е активно.
	- Излиза от екранното меню на горещия клавиш.
- 5. З **D/ ▼** Бутон:
	- Натиснете този бутон, за да намалите стойността на избраната функция или за да отидете до следващите.
	- Натиснете този горещ клавиш, за да включите или изключите функцията "**2D to 3D**" (**2D към 3D**) за 2D входни изображения.

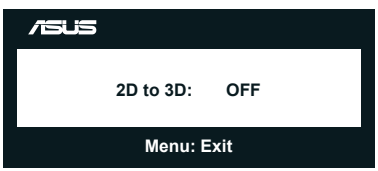

- 6.  $\blacksquare$  /  $\blacksquare$  Бутон:
	- Натиснете този горещ клавиш, за да превключите между 6 готови режима [**Scenery Mode (Пейзаж)**, **Standard Mode (Стандартен режим)**, **Theater Mode (Кино)**, **Game Mode (Игра)**, **Night View Mode (Нощен режим)** и **sRGB**] с интелигентната видео технология SPLENDID™.
	- Излиза от екранното меню или се връща в предходното меню докато екранното меню е активно.
	- Натиснете този бутон за автоматична настройка на този монитор до неговата оптимална позиция, честота и фаза (само за VGA режим).

#### **1.3.2 Изглед отзад**

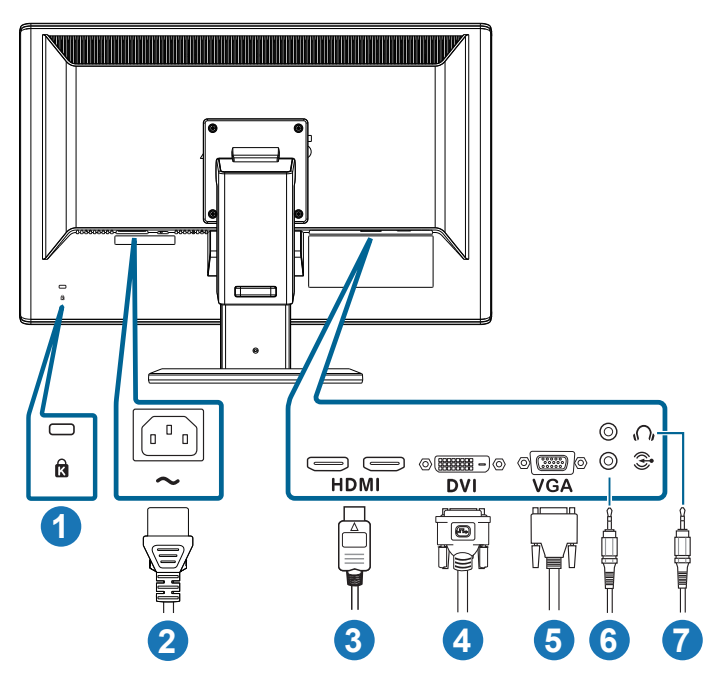

#### **Задни конектори**

- 1. Слот за заключващ механизъм Kensington.
- 2. AC-IN вход: Този порт е за свързване на захранващия кабел
- 3. HDMI-IN порт: Този порт е за свързване на HDMI съвместимо устройство (поддръжка на 3D графична карта HDMI1.4; DVD плейър HDMI1.4 и Blu-ray 3D).
- 4. DVI порт: Този 24-изводен порт е за компютърна DVI-D връзка за цифров сигнал.
- 5. VGA порт: Този 15-изводен порт е за VGA връзка с компютър.
- 6. Жак за компютърен аудио вход: Този 3,5мм стерео жак е за свързване с компютърно аудио.
- 7. Жак за изход за слушалки: Този 3,5мм стерео жак е за свързване на слушалки.

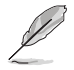

Функцията "**2D to 3D**" **(2D към 3D)** се поддържа за всеки входен порт. Функцията "**Real 3D**" **(Истинско 3D)** се поддръжа само от **HDMI-IN** порта.

#### **1.3.3 Усещане за виртуални 3D ефекти**

Това е 3D LCD монитор,който поддържа HDMI 1.4 3D видео или генерира 3D ефект чрез включване на функцията 2D/3D конвертор.

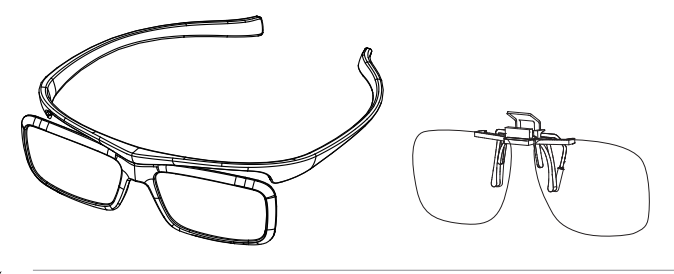

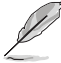

Видео форматите, които се поддържат от 3D ефекта при HDMI входен сигнал са "Страна до страна (Наполовина)" и "Горе и долу". Вижте раздел 3.4 за списък с поддържаните тайминги.

#### **Свързване на HDMI кабел:**

Свържете HDMI кабел към монитора и Вашето устройство, съвместимо с 3D. Можете да възпроизвеждате 3D съдържание и да се наслаждавате на 3D ефект на VG23AH LCD монитора.

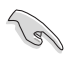

За поддържане на 3D ефект, уверете се, че HDMI кабелът е правилно свързан към монитора и Вашето устройство, поддържащо 3D.

## **2.1 Монтиране на основата на монитора**

#### **Сглобяване на основата на монитора:**

- 1. Монтирайте основата към конзолата.
- 2. Завийте винта, за да прикрепите основата към конзолата. Можете да затегнете болтовете и ръчно.
- 3. Отстранете блокировката за настройка на височината от конзолата.

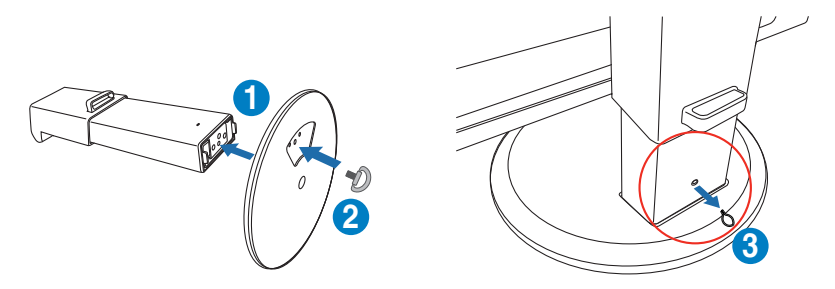

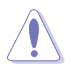

НИКОГА не отстранявайте блокировката на височината ПРЕДИ да сте поставили монитора ВЕРТИКАЛНО на плоска и равна маса.

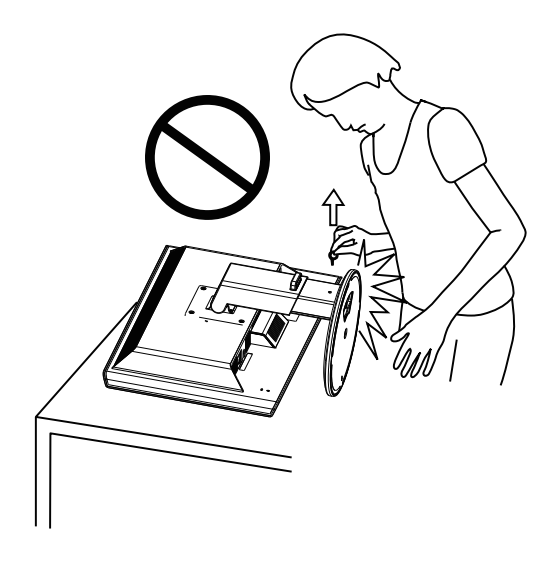

## **2.2 Настройване на монитора**

- За най-добро гледане Ви препоръчваме да разположите образа на цял екран и да изберете най-удобния за Вас ъгъл на гледане.
- За да не падне мониторът докато променяте ъгъла, придържайте основата.
- Можете да накланяте монитора от -5º до +15º, да го въртите от ляво на дясно до 150º и да увеличавате височината му с около 100mm.

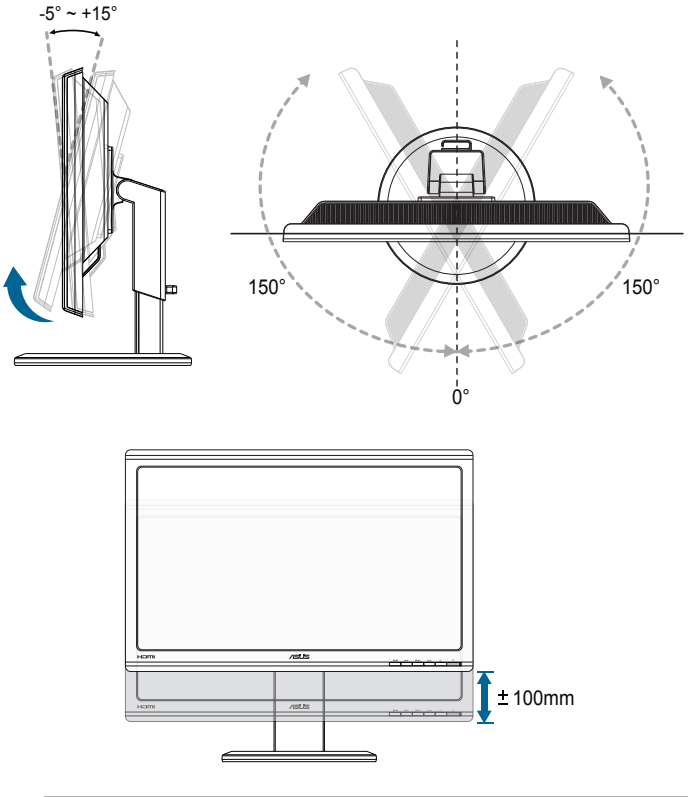

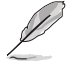

Нормално е мониторът да се разклати леко докато регулирате ъгъла на гледане.

## **2.3 Отделяне на конзолата (за стойка за стена VESA)**

Отстраняемата конзола на този монитор е специално проектирана за стойка за стена VESA.

#### **Отделяне на конзолата:**

- 1. Изключете захранването и сигналните кабели.
- 2. Свалете до монитора до най-ниската му позиция, след което поставете блокировката на височината.
- 3. Внимателно поставете монитора да легне върху чиста маса с лицевата страна надолу.
- 4. Използвайте отвертка, за да отстраните четирите болта на конзолата (Фигура 1), след което остранете конзолата от монитора (Фигура 2).
	- За да не повредите монитора, препоръчваме Ви да поставите мека покривка, кърпа или плат на масата.
		- Дръжте стойката докато отстранявате винтовете.

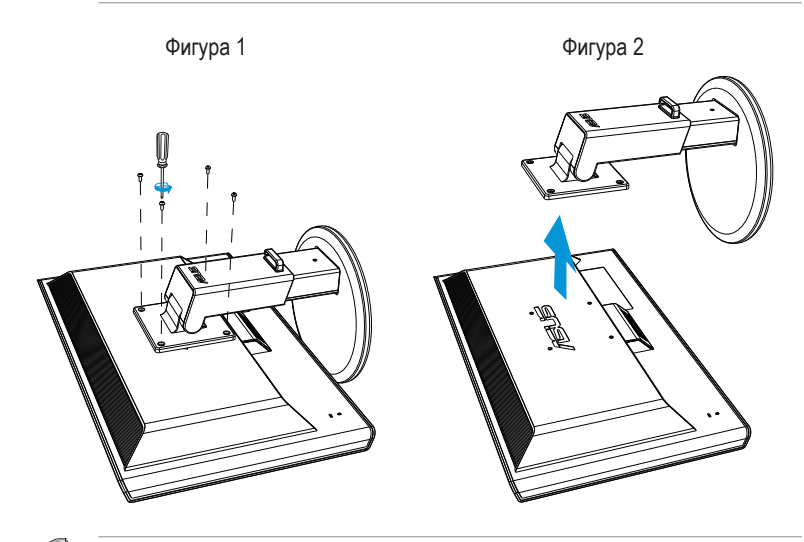

- 
- Стойката за стена VESA (100 x 100 mm) се закупува отделно.
- Използвайте само стойки за стена одобрени от UL с минимално тегло/натоварване 28kg (Размер на болтовете: M4 x 12 mm).

## **3.1 Екранно меню**

#### **3.1.1 Конфигуриране**

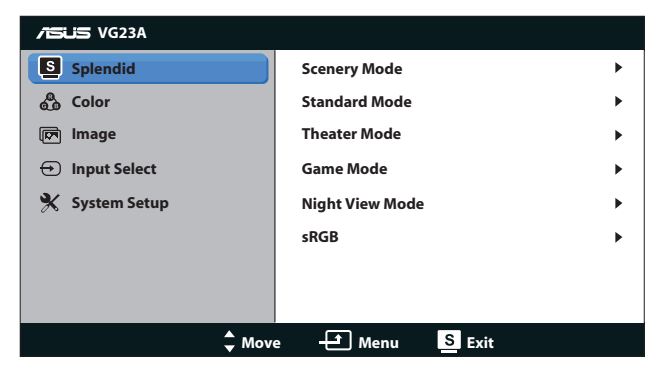

- 1. Натиснете бутона [MENU], за да активирате екранното меню.
- 2. Натиснете бутона [ $\bigcirc/$  | или [3 D/ ▼] за навигация между функциите. Маркирайте и активирайте желаната функция чрез натискане на бутона  $[MENU]$ . Ако избраната функция има подменю, натиснете бутона  $[\bigtriangleup / \triangle]$ или [3 D/  $\blacktriangledown$ ] отново за навигация във функциите на подменюто. Маркирайте и активирайте желаната функция от подменюто чрез натискане на бутона **IMENUI.**
- 3. Натиснете бутона [ $\bigcirc/$  || или [3 D/ ▼], за да промените настройките на избраната функция.
- 4. За да излезете от екранното меню, натиснете бутона [S / A ]. Повторете стъпки 2 и 3, за да настроите друга функция.

#### **3.1.2 Запознаване с функциите на екрана**

#### **1. Splendid**

Тази функция съдържа шест подфункции, които можете да изберете според предпочитанията си. Всеки режим има опция Reset (Нулиране), която позволява да съхраните собствените си настройки или да възстановите стандартните настройки

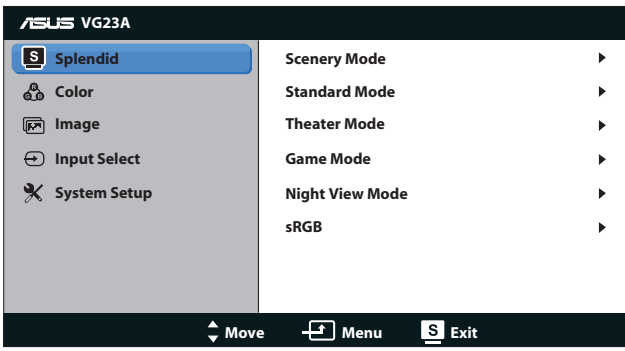

- **• Scenery Mode (Режим "Природа")**: Най-добрият избор за гледане на пейзажи със SPLENDID™ Video Enhancement.
- **• Standard Mode (Стандартен режим)**: Най-добрият избор за редактиране на документи със SPLENDID™ Video Enhancement.
- **• Theater Mode (Режим "Кино")**: Най-добрият избор за гледане на филми е интелигентната видео технология SPLENDID™.
- **• Game Mode (Режим "Игри")**: Най-добрият избор за игри е SPLENDID™ Video Enhancement.
- **• Night View Mode (Режим "Нощни снимки")**: Най-добрият избор за игри с по-тъмен образ или за гледане на филм на тъмно със SPLENDID™ Video Enhancement.
- **• sRGB Mode (sRGB режим)**: Съвместим с sRGB цветно пространство. sRGB режимът е най-добрия избор за редактиране на документи.

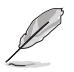

- В режим Стандартен, функциите Наситеност и ASCR не се настройват от потребителя.
- В останалите режими функцията sRGB не се настройва от потребителя.

#### **2. Color (Цвят)**

Конфигурирайте желаната цветова настройка от това меню.

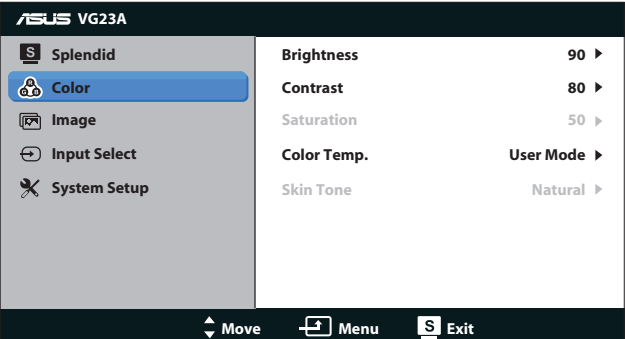

- **• Brightness (Яркост)**: Интервалът за настройка е от **0** до **100**. Бутонът  $\bigcirc$  /  $\blacktriangle$  е също бърз клавиш за активиране на тази функция.
- **• Contrast (Контраст)**: Интервалът за настройка е от **0** до **100**.
- **• Saturation (Наситеност)**: Интервалът за настройка е от **0** до **100**.
- **• Color Temp. (Цветна температура)**: Съдържа четири цветови режима: "**Cool**" **(Студени)**, "**Normal**" **(Нормални)**, "**Warm**" **(Топли)** и "**User Mode**" **(Потребителски режим)**.

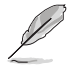

В Потребителски режим за Цветова температура, цветовете Червен, Зелен и Син се настройват от потребителя. Интервалът за настройка е от 0 до 100.

**• Skin Tone (Тон на кожата)**: Съдържа три цветови режима – "**Reddish**" **(Червеникав)**, "**Natural**" **(Неутрален)** и "**Yellowish**" **(Жълтеникав)**.

#### **3. Image (Изображение)**

Настройките на изображението се конфигурират от това меню.

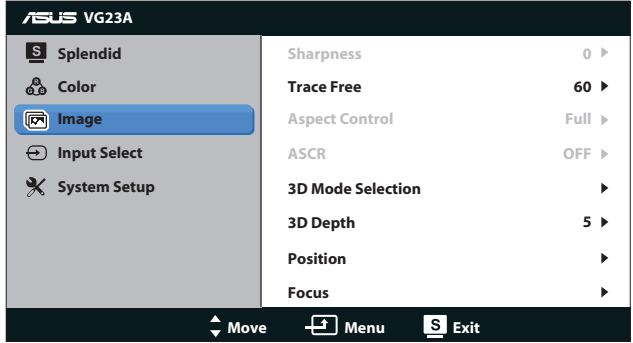

- **• Sharpness (Рязкост)**: За регулиране на рязкостта на образа. Интервалът за настройка е от **0** до **100**.
- **• Trace Free (Свободно проследяване)**: За намаляване на времето за реакция. Интервалът за настройка е от **0** до **100**.
- **• Aspect Control (Съотношение на страните)**: Настройте пропорциите на "**4:3**", "**Full**" **(Цял екран)** или "**OverScan**" **(Извън екрана)**. [Пропорцията "**OverScan**" **(Извън екрана)** е налична само за HDMI входящ сигнал].
- **• ASCR**: За включване или изключване на функцията ASCR (Интелигентно контрастно съотношение на ASUS). (Сао в режим **Scenery (Пейзаж)**, **Theater (Кино)**, **Game (Игри)** и **Night View (Нощен режим)**.)
- **• 3D Mode Selection (Избор на 3D режим)**: Изберете типа на 3D изображенията.
	- **• Default (По подразбиране)**: Изключва функцията "**2D to 3D**" **(2D към 3D)**.
	- **• 2D to 3D (2D към 3D)**: Включете функцията "**2D to 3D**" **(2D към 3D)** за 2D входни изображения (можете също така да натиснете горещия клавиш  $3D/\nabla$ , за да получите достъп до тази функция).
	- **• 3D Top-and-Bottom (3D горе-долу)**, **3D Side-by-Side (Half) (3D един до друг (наполовина))**: Изберете типа на входните 3D изображенията.

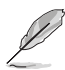

- Менюто "**3D Mode Selection**" **(Избор на 3D режим)** е достъпно само ако входният сигнал е 2D.
- Менюто **"3D Top-and-Bottom" (3D горе-долу)** и **"3D Side-by-Side (Half)" (3D един до друг (наполовина))** са достъпни само за HDMI източник с 720p/1080i/1080p тайминг и без InfoFrame от 3D тип.
- **• 3D Depth (3D дълбочина)**: Настройка на дълбочината на 3D изображения. Интервалът за настройка е от **1** до **10**.
- **• Position (Позиция)**: За настройка на хоризонталната [H-Position (Х. позиция)] и вертикалната позиция [V-Position (В. позиция)] на изображението. Интервалът за настройка е от **0** до **100**. (налично само за VGA входящ сигнал).
- **• Focus (Фокус)**: За намаляване на хоризонталната и вертикалната граница на шума чрез индивидуално настройване на (Фаза) и (Честота). Интервалът за настройка е от **0** до **100**. (налично само за VGA входящ сигнал).

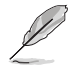

- Фаза променя фазата на сигнала за пикселова честота. С погрешна настройка фазата, на екрана ще се появят хоризонтални вълни.
- Честотата на пикселите контролира броя пиксели, сканирани от една хоризонтална линия. Ако честотата не е правилна, на екрана се появяват вертикални линии и пропорциите на изображението са нарушени.

#### **4. Input Select (Избор на входящ сигнал)**

За избор на източник на входен видеосигнал от "**VGA**", "**DVI**", "**HDMI**" или "**HDMI 2**".

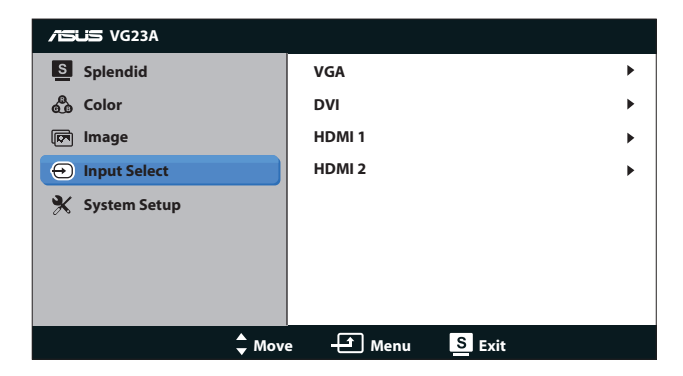

#### **5. System Setup (Настройка на системата)**

Настройва конфигурацията на системата.

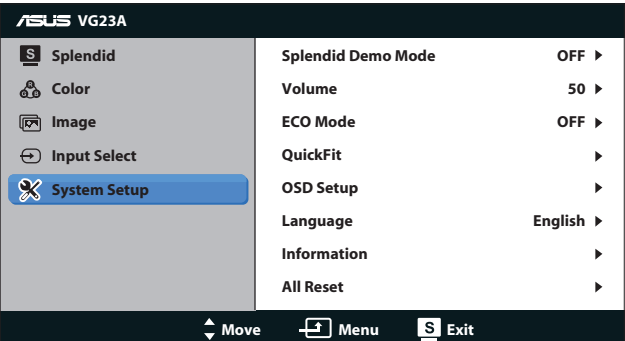

- **• Splendid Demo Mode (Splendid демо режим):** За разделяне на екрана на две за сравнение на Splendid режимите. (Само в режим **Scenery (Пейзаж)**, **Theater (Кино)**, **Game (Игри)** и **Night View (Нощен режим)**.)
- **• Volume (Сила на звука):** Настройва силата на изходния звук на високоговорителя и слушалките. Интервалът за настройка е от **0** до **100**.
- **• ECO Mode (Икономичен режим)** Активира еко режим за икономия на енергия. [Някои нива на сивото може да не бъдат разпознати, ако ЕКО режимът е Включен]. Яркостта е по-ниска, отколкото когато Contrast Ratio (Контрастно съотноешение) е 100.)
- **• QuickFit:** Има три шаблона: (1) Шарка на решетката (2) Размер на хартията (3) Размер на снимката.
	- 1. Шарка на решетката: Улесняват дизайнери и потребители в организирането на съдържанието и оформлението на дадена страница за постигане на цялостен външен вид и усещане.

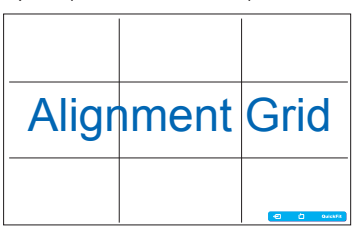

2. Размер на хартията: Предлага на потребителите опцията да разглеждат документите си в реален размер на екрана.

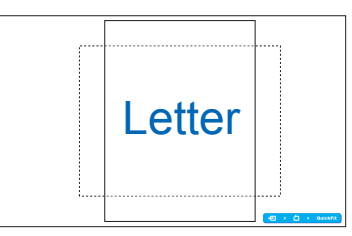

3. Размер на снимката: Предлага на фотографи и други потребители опцията да разгледат и редактират снимките си в реален размер на екрана.

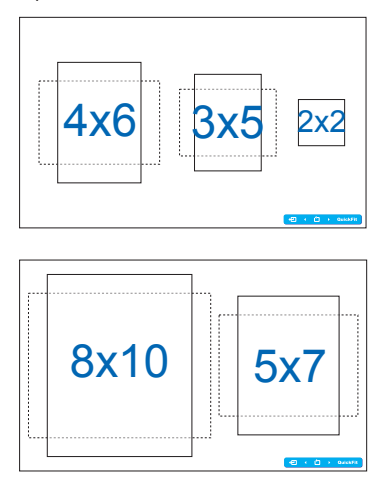

- **• OSD Setup (Настройка на екранното меню)**:
	- **• H-Position (Х. позиция)/ V-Position (В. позиция)**: За настройка на хоризонталната (Х. позиция) или вертикалната позиция (В. позиция) на екранното меню от **0** до **100**.
	- **• OSD Timeout (Време за изчакване на екранното меню)**: За настройка на времето за изчакване на екранното меню от **10** до **120** секунди.
	- **• DDC/CI**: За активиране или деактивиране на функцията DDC/CI.
	- **• Transparency (Прозрачност)**: За настройка на фона на екранното меню от непрозрачно към прозрачно.
- **• Language (Език)**: Има 10 езика, от които можете да избирате "**English**" **(Английски)**, "**French**" **(Френски)**, "**German**" **(Немски)**, "**Spanish**" **(Испански)**, "**Italian**" **(Италиански)**, "**Dutch**" **(Нидерландски)**, "**Russian**" **(Руски)**, "**Traditional Chinese**" **(Традиционен китайски)**, "**Simplified Chinese**" **(Опростен китайски)** и "**Japanese**" **(Японски)**.
- **• Information (Информация)**: Показва информация за монитора.
- **• All Reset (Нулирай всички)**: Изберете "**Yes**" **(Да)**, за да възстановите настройките по подразбиране.

# **3.2 Спецификации**

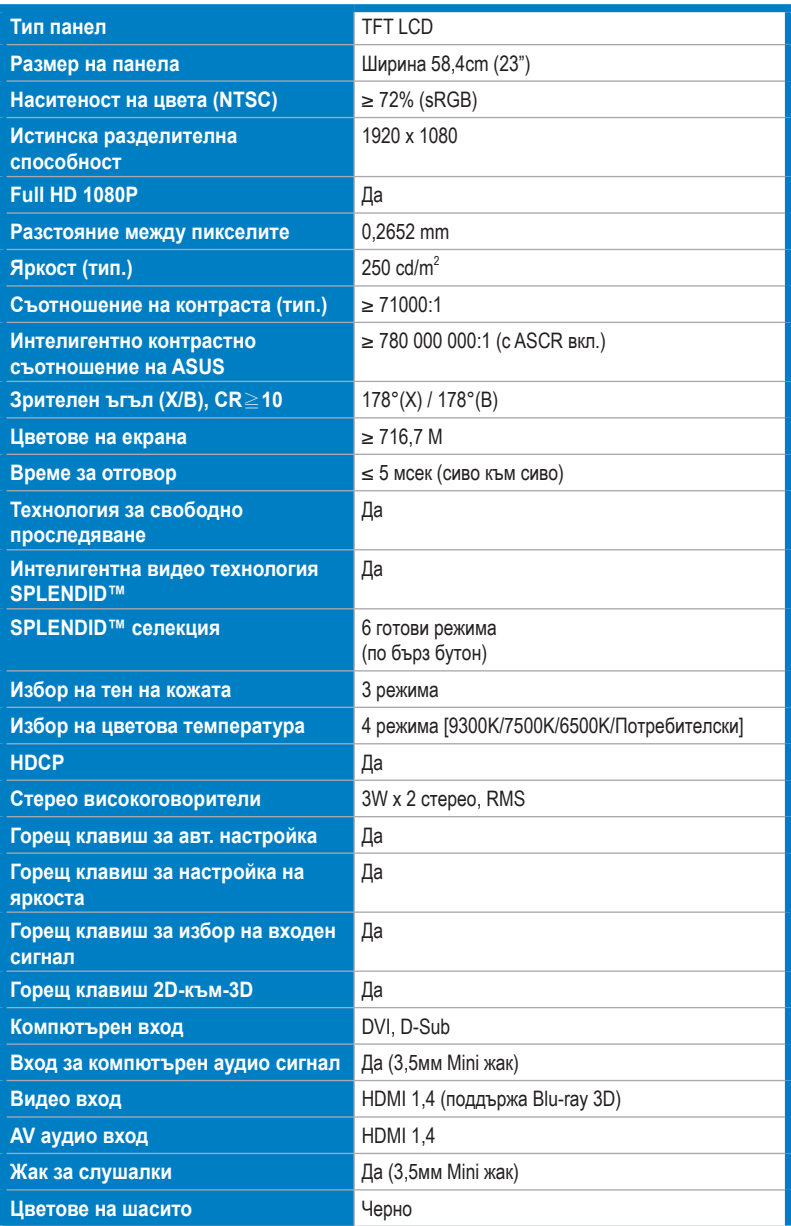

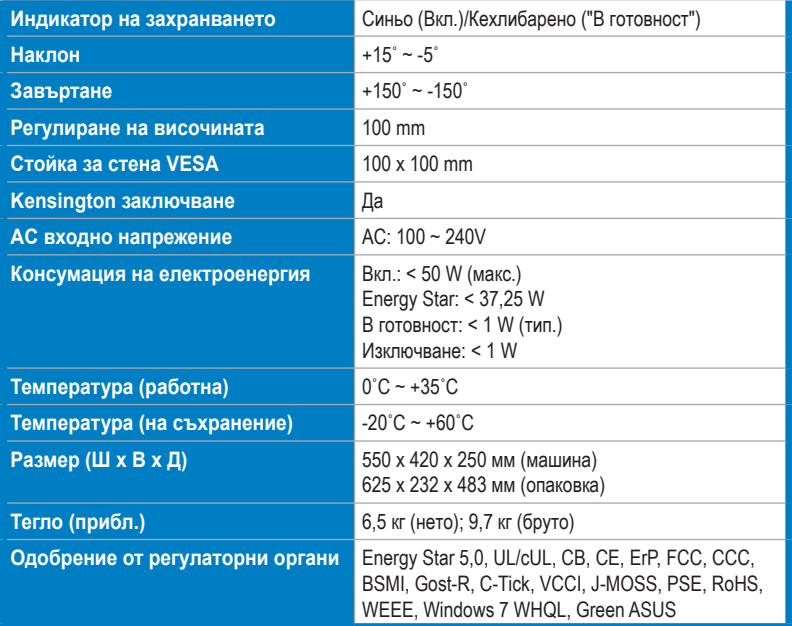

\*Някои данни са предмет на промяна без предупреждение.

## **3.3 Отстраняване на проблеми (Често Задавани въпроси)**

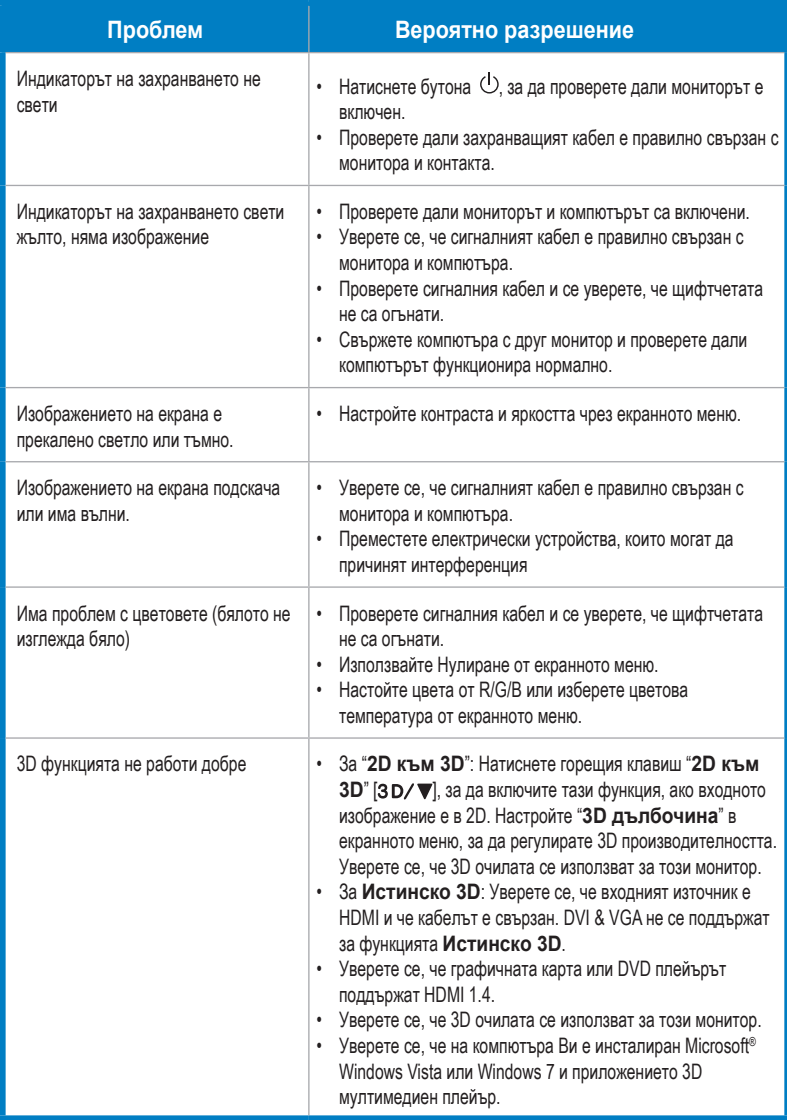

## **3.4 Списък с поддържани тайминги**

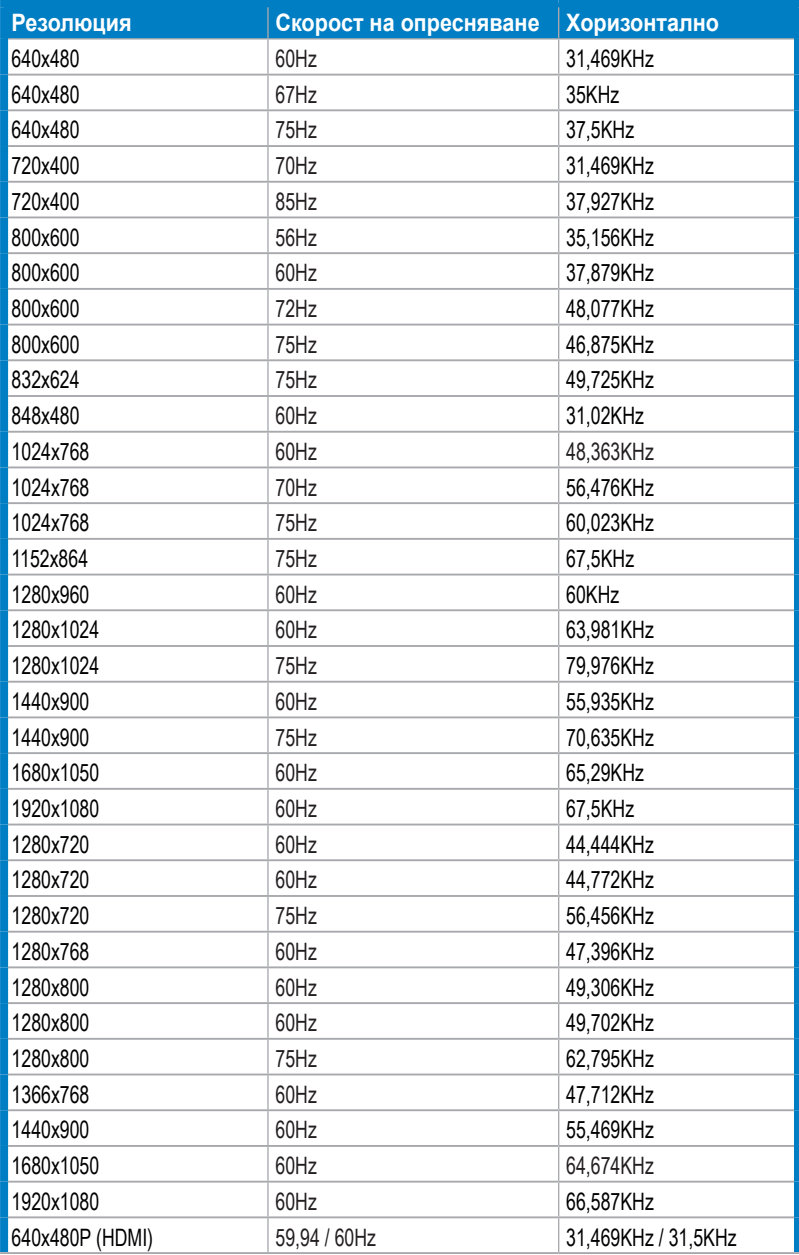

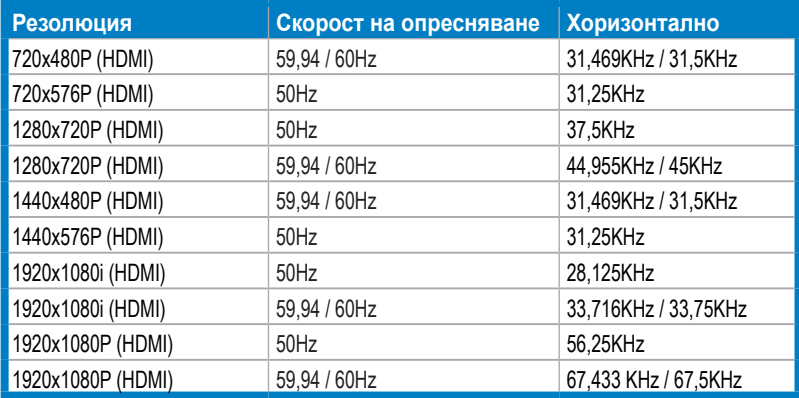

#### **Режими на 3D дисплей, Списък с основни тайминг стойности (само HDMI вход)**

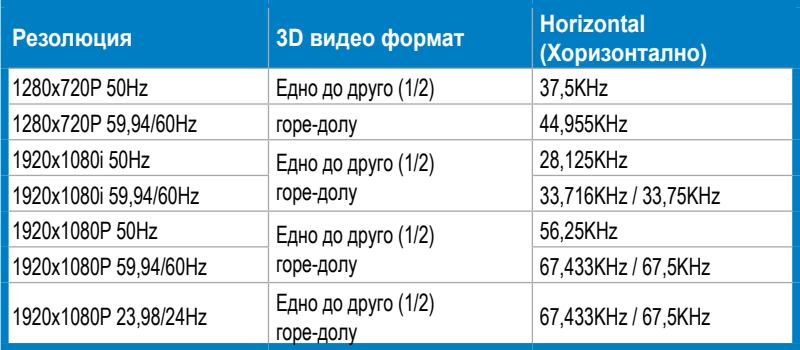